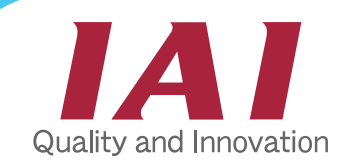

# **ERC Quick Start Guide**

## **1. Parts Confirmation**

Please contact your sales representative if any of these parts are missing or incorrect:

- ERC Actuator: Slider type (ERC-SA6/SA7) or Rod type (ERC-RA54/RA64)
- Relay Cable: CB-ERC-PWBIO\*\*\*
- CD with Manuals (PDF format)

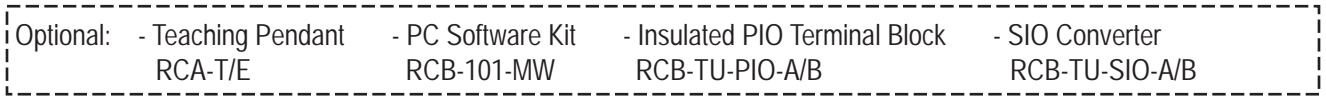

#### **2. Installation** a. Install the Actuator. M4 2.3Nm (0.23Kgf.m) RA54 M5 4.3Nm (0.44Kgf.m) RA64 M6 6.7Nm (0.68Kgf.m) Screw diameter Standard torque for bolting RA64 M8 14.0Nm (1.43Kgf.m) RA54 M6 6.7Nm (0.68Kgf.m) SA6/SA7 Flange Foot Bracket Slider type  $\vert$  and type Rod type

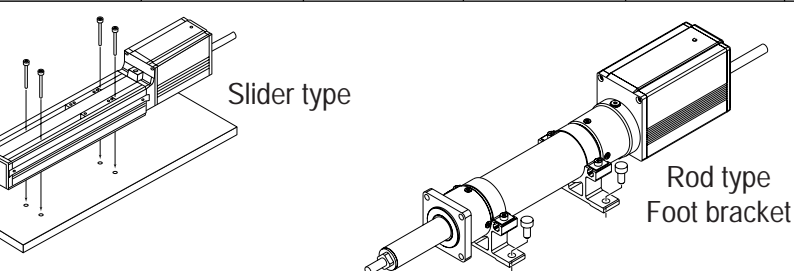

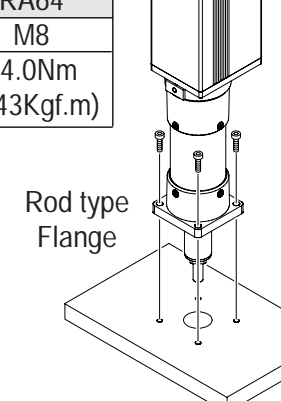

- b. Mount to the Actuator.
- Slider Type: Use the 4 tapped holes (M5, depth 10mm) located on the top of the slider. The maximum torque for mounting is 7.5Nm (0.77Kgf.m).
- Rod Type: Be sure to use a wrench to prevent adding rotational moment to the rod (see picture to the right). Use a 13mm wrench for the RA54 model and a 17mm wrench for the RA64 model.

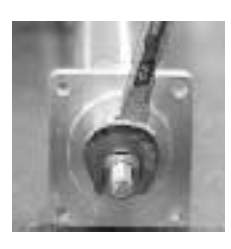

## **3. Wiring**

Connect the connector end of the relay cable to the actuator cable connector.

Individually connect the open ends of the cable to: (1) 24V DC control/motor power supply, (2) Emergency stop circuit, (3) I/O circuit, (4) Ground wire, (5) Brake release switch (when brake option is used).

Because the HOLD signal is a normally closed contact, it is ON during operation and OFF during pause. If there is no PLC software at the time of adjustment, change parameter #15 (refer to the last page of this Quick Start Guide). You can temporarily short it to 0V. (It becomes necessary to use the teaching pendant or PC for operation). Afterwards, you must remove this short if you plan to automatically operate it with a PLC.

## **4. LED Indicator for Power Supply**

Before supplying 24V power, confirm that the brake release switch is OFF and that the emergency stop circuit is not operating. Supply power. The LED located on top of the motor cover should be GREEN.

A RED light indicates a cutoff in the motor power supply, or that an alarm is occurring. At this point, you should refer to the "Troubleshooting" section of your Operating Manual to resolve this problem.

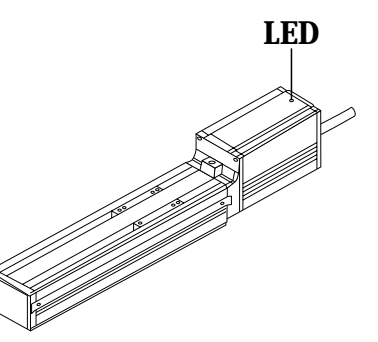

## www.intelligentactuator.com

## **5. Input Data & Operate with PC or Teaching Pendant**

Connect the teaching pendant or PC to the mini DIN connector located at the rear of the motor cover. Input desired data such as position, speed, acceleration/deleceration, position range. Other operations can be performed such as position movement verfication, direct teaching of positions, and data correction based on the load situation.

Note that during operation the Start Signal Input and Home Return are OFF, and Pause is ON.

# **System Configuration Diagram**

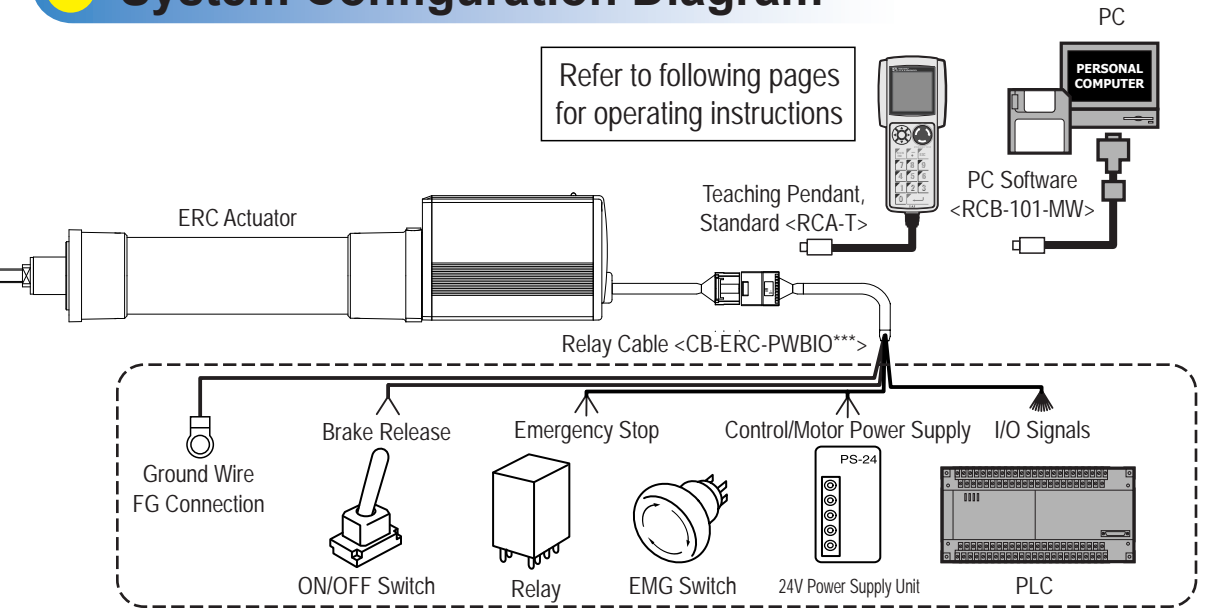

Note: When using an insulated PIO terminal block, switch to a relay cable with connectors on both ends (CB-ERC-PWBIO\*\*\*-H6) and connect all wires to the terminal block except for the ground wire.

 $FROA<sub>eff</sub>$ 

# **Connection Diagram**

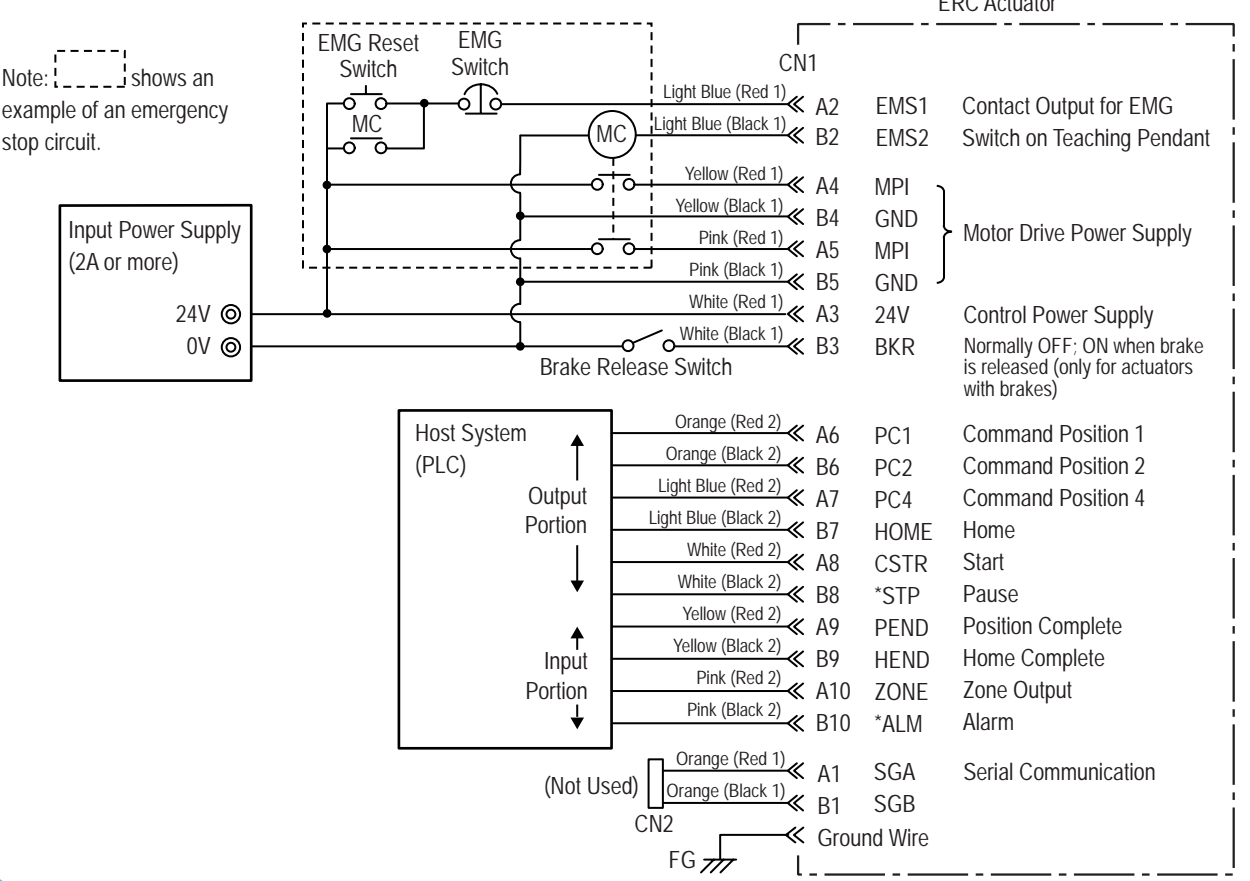

## **Operation with the PC Software or Teaching Pendant**

As an example, we will set **50mm** as Position No. 1 and move the actuator to this position.

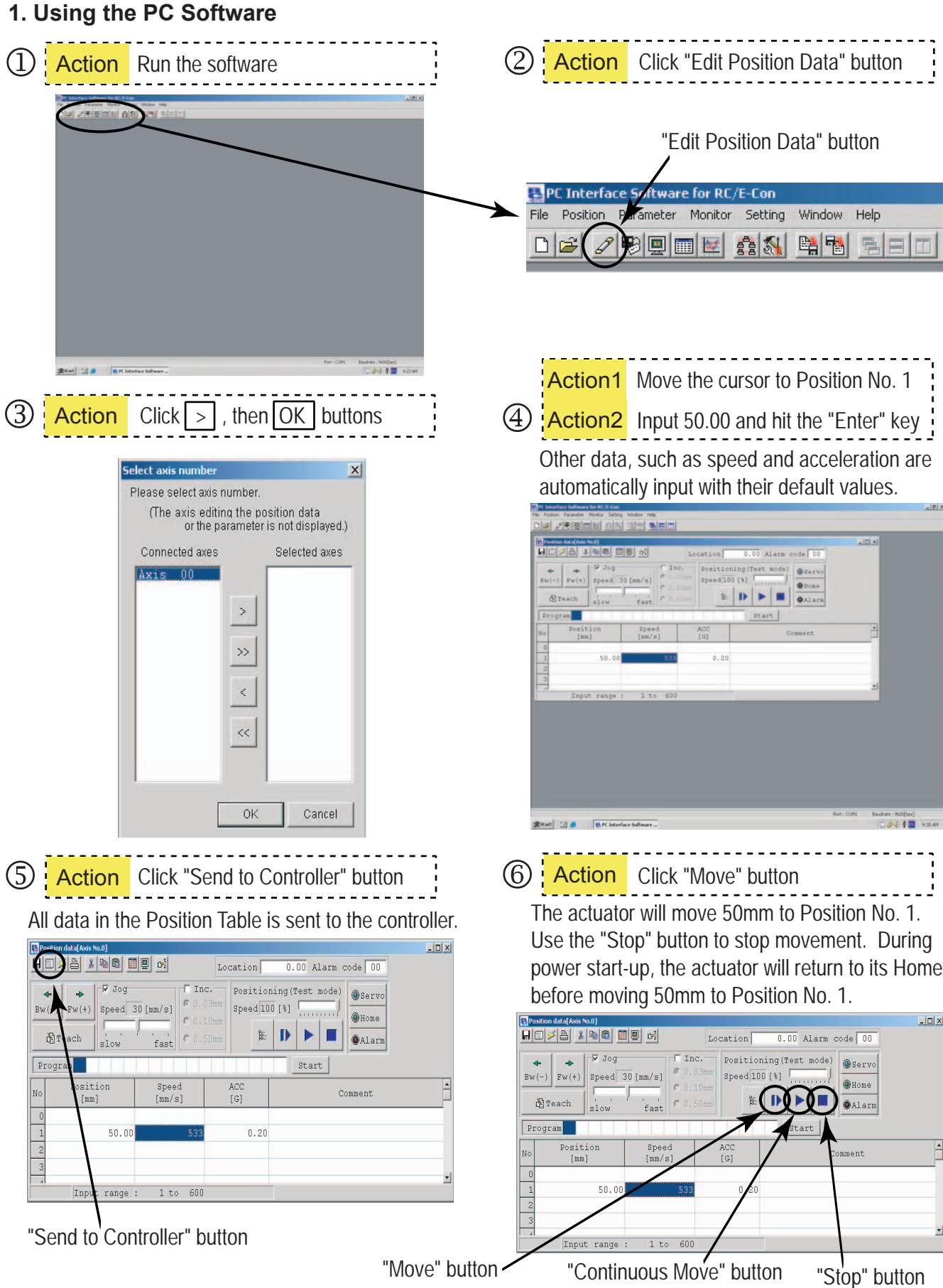

### **2. Using the Teaching Pendant (Standard RCA-T model)**

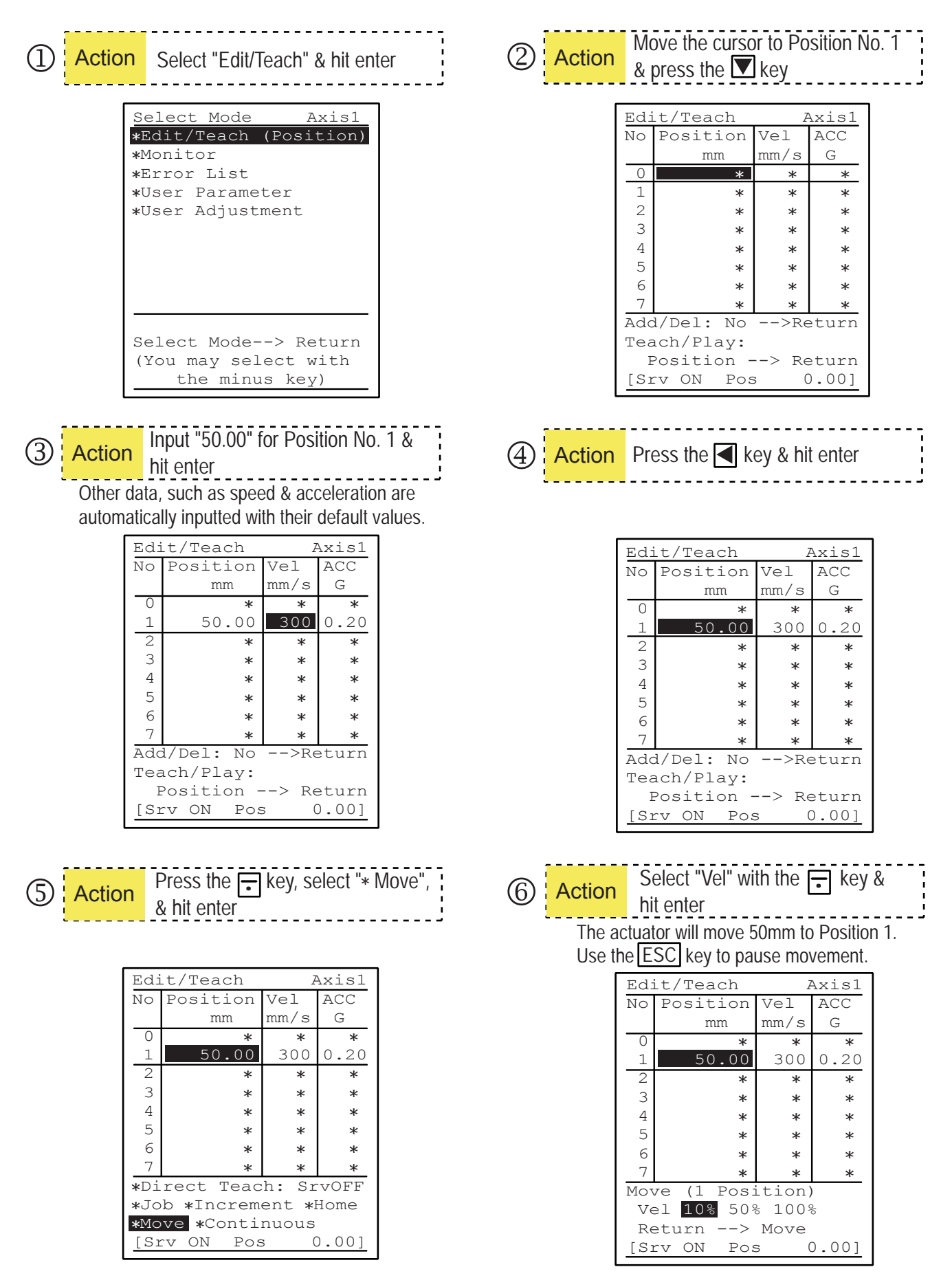

## **Parameter Change Procedure for Standalone Testing**

#### **Purpose**

To show the procedure for connecting and testing an ERC unit without using an I/O (no connection to a PLC). This procedure will disable the HOLD input and allow the actuator to be run on a benchtop for testing purposes.

### **Where Used**

When getting a '20D' error when running the system without an I/O connection to a PLC or similar device. Instructions apply to ERC products.

- 1. Connect the PC cable from the serial port on the PC to the PORT IN at the end of the actuator (looks like a mouse input port).
- 2. Supply power to the actuator and turn ON.
- 3. Start the IAI RoboCylinder Software and connect to the actuator (auto).
- 4. Back up the parameters to a local file on the PC by choosing PARAMETERS  $\rightarrow$  Edit  $\rightarrow$  Select Axis. Click the DISK button to save a copy locally.
- 5. Go to PARAMETERS  $\rightarrow$  Edit  $\rightarrow$  Select Axis. Change Parameter #15 PIO INPUT state from '0' to '1'.
- 6. Click the SEND TO CTL button or select it from the FILE pull-down menu.
- 7. Click OK and cycle the power to the actuator.
- 8. Reconnect the software to the actuator and the system should be ready to move under local PC control from the POSITION menu.

For additional questions please contact IAI Technical Support or see www.intelligentactuator.com for more info. US Headquarters and Western Region (CA): 1-800-736-1712 Midwest Region (IL): 1-800-944-0333 Eastern Region (NJ): 1-732-683-9101